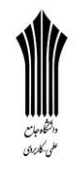

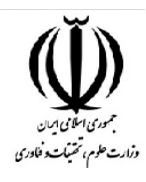

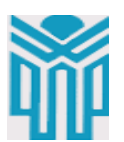

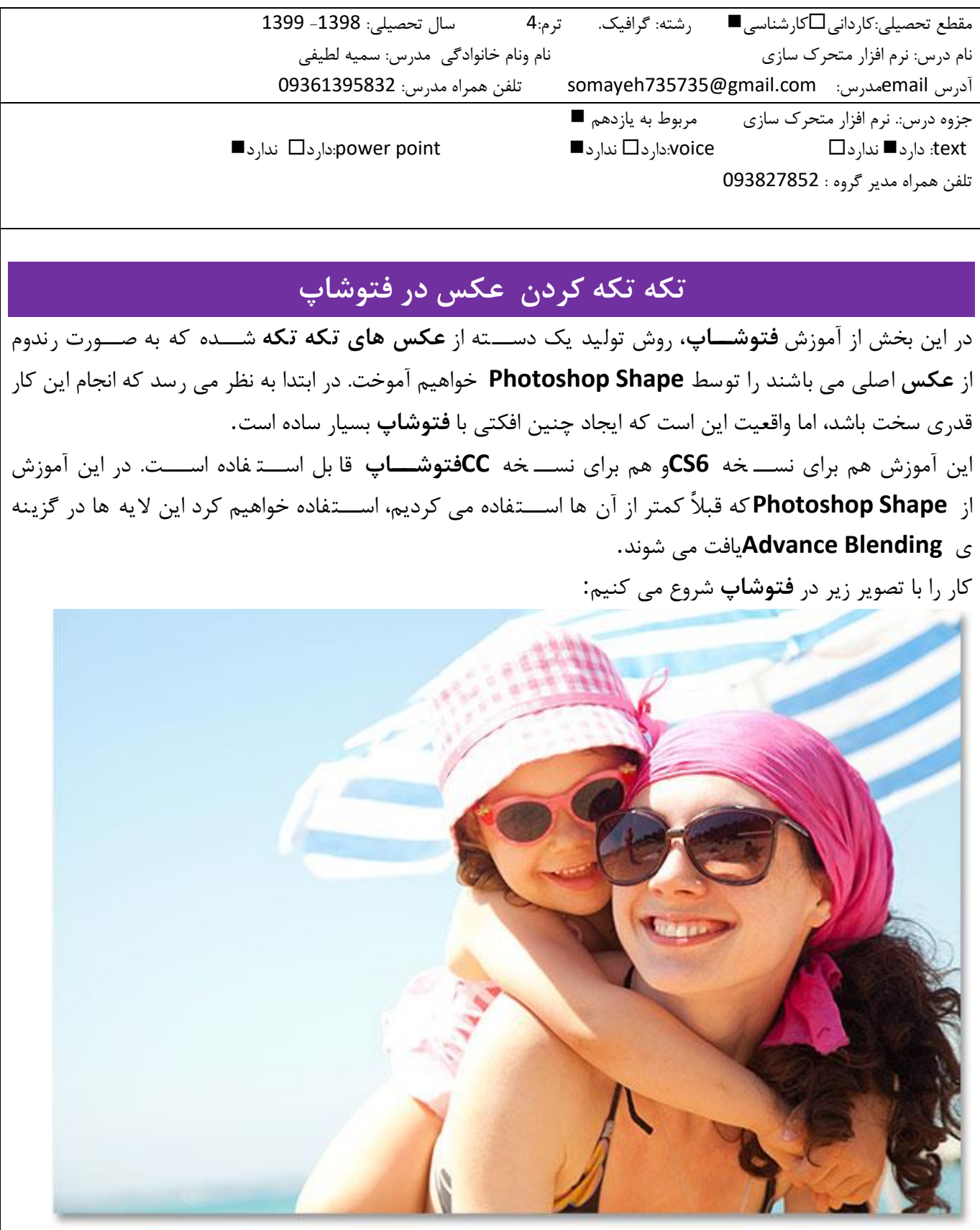

عکس اصلی

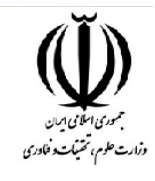

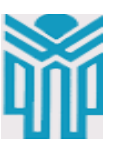

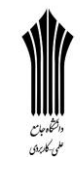

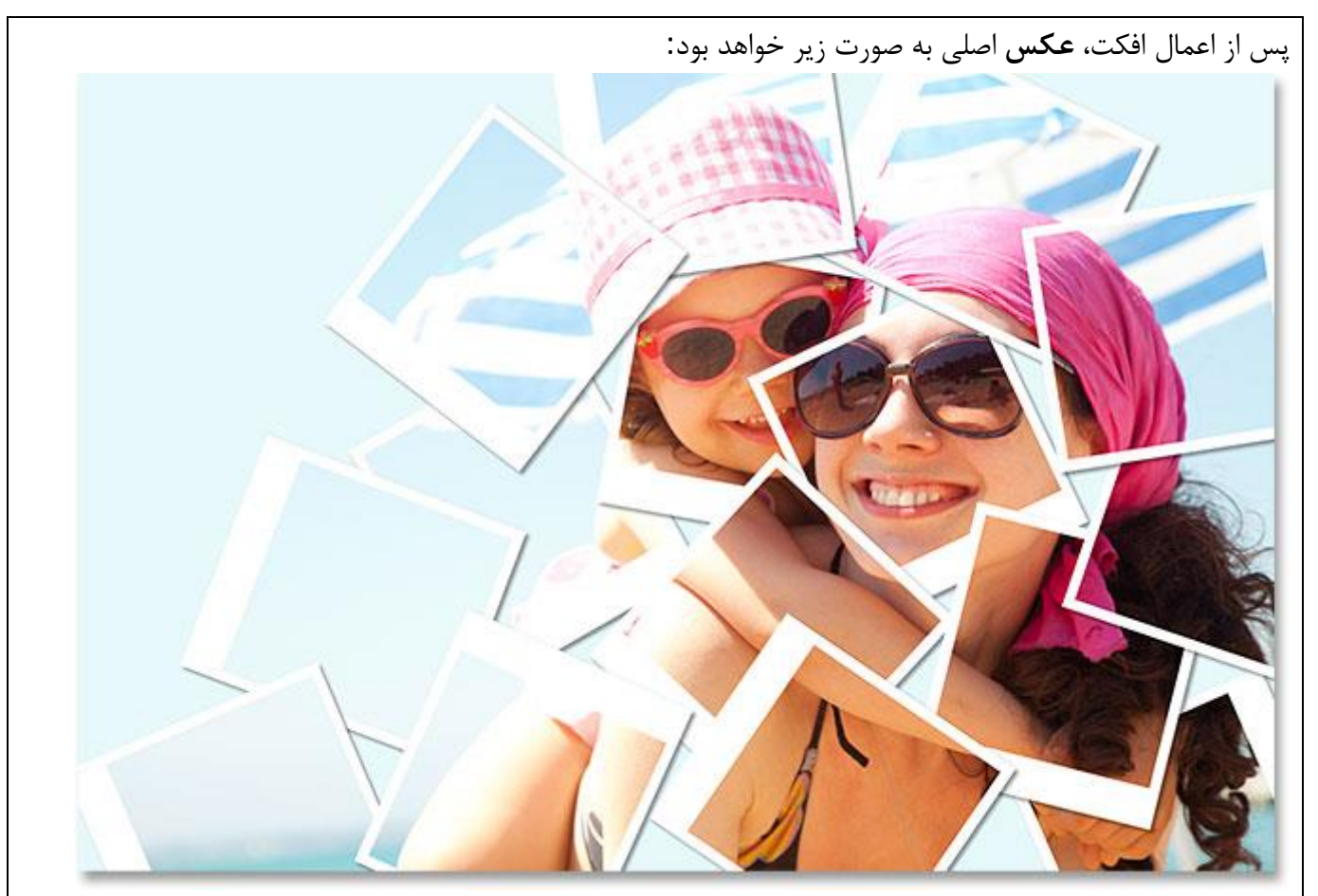

عکس نهایی

# **مراحل انجام کار**

آموزش **تکه تکه کردن عکس در فتوشاپ**، شامل **19**مرحله زیر است:

- [مرحله :۱ انتخاب و استفاده از ابزار مستطیل](http://beyamooz.com/photoshop-photo/2465-%D8%AA%DA%A9%D9%87-%D8%AA%DA%A9%D9%87-%DA%A9%D8%B1%D8%AF%D9%86-%D8%B9%DA%A9%D8%B3-%D8%AF%D8%B1-%D9%81%D8%AA%D9%88%D8%B4%D8%A7%D9%BE#01)
- مرحله ۲: قرار دادن Tool Mode بر رویShape
- مرحله :۳قرار دادن Fill [بر روی رنگ سیاه و](http://beyamooz.com/photoshop-photo/2465-%D8%AA%DA%A9%D9%87-%D8%AA%DA%A9%D9%87-%DA%A9%D8%B1%D8%AF%D9%86-%D8%B9%DA%A9%D8%B3-%D8%AF%D8%B1-%D9%81%D8%AA%D9%88%D8%B4%D8%A7%D9%BE#03) Storke بر روی رنگ سفید
	- [مرحله :۴ رسم یک شکل مربع مانند](http://beyamooz.com/photoshop-photo/2465-%D8%AA%DA%A9%D9%87-%D8%AA%DA%A9%D9%87-%DA%A9%D8%B1%D8%AF%D9%86-%D8%B9%DA%A9%D8%B3-%D8%AF%D8%B1-%D9%81%D8%AA%D9%88%D8%B4%D8%A7%D9%BE#04)
	- مرحله ۵ : کپی [برداری از یه ی](http://beyamooz.com/photoshop-photo/2465-%D8%AA%DA%A9%D9%87-%D8%AA%DA%A9%D9%87-%DA%A9%D8%B1%D8%AF%D9%86-%D8%B9%DA%A9%D8%B3-%D8%AF%D8%B1-%D9%81%D8%AA%D9%88%D8%B4%D8%A7%D9%BE#05)Shape
		- مرحله ۶: تغییر نام هر دو لایهShape
	- [مرحله :۷ تغییر رنگ](http://beyamooz.com/photoshop-photo/2465-%D8%AA%DA%A9%D9%87-%D8%AA%DA%A9%D9%87-%DA%A9%D8%B1%D8%AF%D9%86-%D8%B9%DA%A9%D8%B3-%D8%AF%D8%B1-%D9%81%D8%AA%D9%88%D8%B4%D8%A7%D9%BE#07) Shape به رنگ سفید
		- مرحله ۸ [: تغییر در سایز قاب](http://beyamooz.com/photoshop-photo/2465-%D8%AA%DA%A9%D9%87-%D8%AA%DA%A9%D9%87-%DA%A9%D8%B1%D8%AF%D9%86-%D8%B9%DA%A9%D8%B3-%D8%AF%D8%B1-%D9%81%D8%AA%D9%88%D8%B4%D8%A7%D9%BE#08)Shape
		- [مرحله :۹اضافه کردن یک سایه](http://beyamooz.com/photoshop-photo/2465-%D8%AA%DA%A9%D9%87-%D8%AA%DA%A9%D9%87-%DA%A9%D8%B1%D8%AF%D9%86-%D8%B9%DA%A9%D8%B3-%D8%AF%D8%B1-%D9%81%D8%AA%D9%88%D8%B4%D8%A7%D9%BE#09) به قالب
		- مرحله ۱۰ : انتخاب لايه Image Area
	- مرحله ۱۱ : باز کردن[Option Blending](http://beyamooz.com/photoshop-photo/2465-%D8%AA%DA%A9%D9%87-%D8%AA%DA%A9%D9%87-%DA%A9%D8%B1%D8%AF%D9%86-%D8%B9%DA%A9%D8%B3-%D8%AF%D8%B1-%D9%81%D8%AA%D9%88%D8%B4%D8%A7%D9%BE#11)

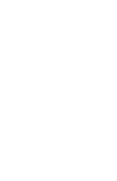

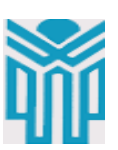

- [مرحله :۱۲ انتخاب هر دو یه](http://beyamooz.com/photoshop-photo/2465-%D8%AA%DA%A9%D9%87-%D8%AA%DA%A9%D9%87-%DA%A9%D8%B1%D8%AF%D9%86-%D8%B9%DA%A9%D8%B3-%D8%AF%D8%B1-%D9%81%D8%AA%D9%88%D8%B4%D8%A7%D9%BE#12)Shape
	- [مرحله :۱۳ گروه یه ها](http://beyamooz.com/photoshop-photo/2465-%D8%AA%DA%A9%D9%87-%D8%AA%DA%A9%D9%87-%DA%A9%D8%B1%D8%AF%D9%86-%D8%B9%DA%A9%D8%B3-%D8%AF%D8%B1-%D9%81%D8%AA%D9%88%D8%B4%D8%A7%D9%BE#13)
	- [مرحله :۱۴ انتخاب یه پس زمینه](http://beyamooz.com/photoshop-photo/2465-%D8%AA%DA%A9%D9%87-%D8%AA%DA%A9%D9%87-%DA%A9%D8%B1%D8%AF%D9%86-%D8%B9%DA%A9%D8%B3-%D8%AF%D8%B1-%D9%81%D8%AA%D9%88%D8%B4%D8%A7%D9%BE#14)
- مرحله ۱۵: اضافه کردن Solid Color برای لایهFill
	- مرحله ۱۶ [: انتخاب یه ی گروه](http://beyamooz.com/photoshop-photo/2465-%D8%AA%DA%A9%D9%87-%D8%AA%DA%A9%D9%87-%DA%A9%D8%B1%D8%AF%D9%86-%D8%B9%DA%A9%D8%B3-%D8%AF%D8%B1-%D9%81%D8%AA%D9%88%D8%B4%D8%A7%D9%BE#16)
- مرحله ۱۷: چرخاندن Polaroid با استفاده از Free Transform
	- مرحله ۱۸: کپی [کردن، حرکت دادن و چرخش قطعههای بیشتر](http://beyamooz.com/photoshop-photo/2465-%D8%AA%DA%A9%D9%87-%D8%AA%DA%A9%D9%87-%DA%A9%D8%B1%D8%AF%D9%86-%D8%B9%DA%A9%D8%B3-%D8%AF%D8%B1-%D9%81%D8%AA%D9%88%D8%B4%D8%A7%D9%BE#18)
		- [مرحله :۱۹ تغییر رنگ پس زمینه \)اختیاری\(](http://beyamooz.com/photoshop-photo/2465-%D8%AA%DA%A9%D9%87-%D8%AA%DA%A9%D9%87-%DA%A9%D8%B1%D8%AF%D9%86-%D8%B9%DA%A9%D8%B3-%D8%AF%D8%B1-%D9%81%D8%AA%D9%88%D8%B4%D8%A7%D9%BE#19)

#### **مرحله :۱ انتخاب و استفاده از ابزار مستطیل**

برای ایجاد افکت **عکس های تکه تکه** ما از ابزاری که به ابزار مستطیل شکل معروف هستند استفاده خواهیم کرد. با کلیک بر روی آیکن مربوطه که در پنل **Tools**قرار دارد می توانیم به این ابزار دسترسی داشته باشیم چنان چه شکل دیگری به جز م ستطیل در این ق سمت م شاهده میکنید با کلیک بر روی آیکن فلش مانند کنار آن شکل و با توجه به منوی باز شده می توانید گزینه ی ابزار مستطیل را انتخاب کنید:

وزارت علوم، تحتيكت وأ

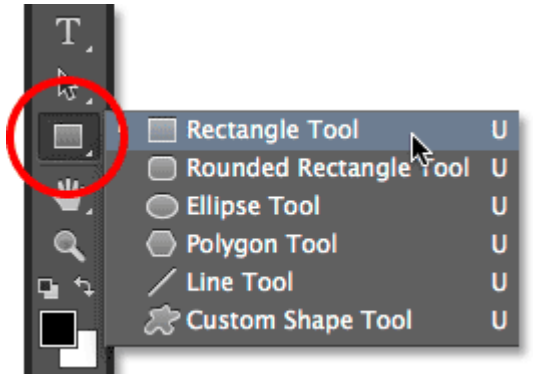

### **مرحله :۲ قرار دادن Mode Tool بر روی Shape**

**Shape Tools**موجود در درون **فتو شاپ** به ما این امکان را میدهد که بتوانیم خط های بردار مانند و شکلهای **تکه تکه** شده رسم نماییم. ما این کار را بدون این که سایز اتلی **عکس** تغییر کند و یا لبه **عکس** دچار تغیراتی شود انجام می دهیم برای این کار کافیست گزینه ی **Mode Tool**را که در قسمت **Bar Option**قرار دارد بر روی **Shape**قرار دهیم.

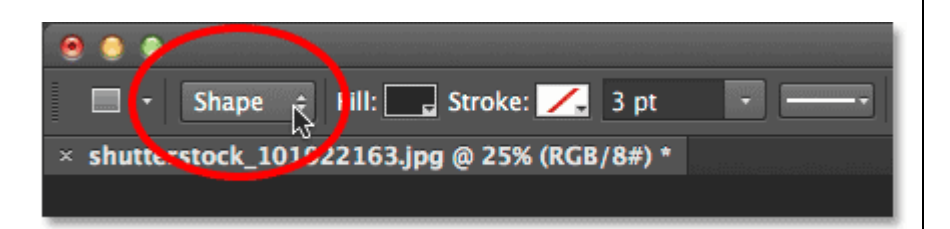

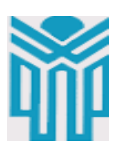

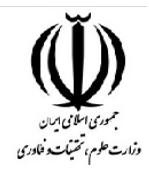

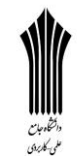

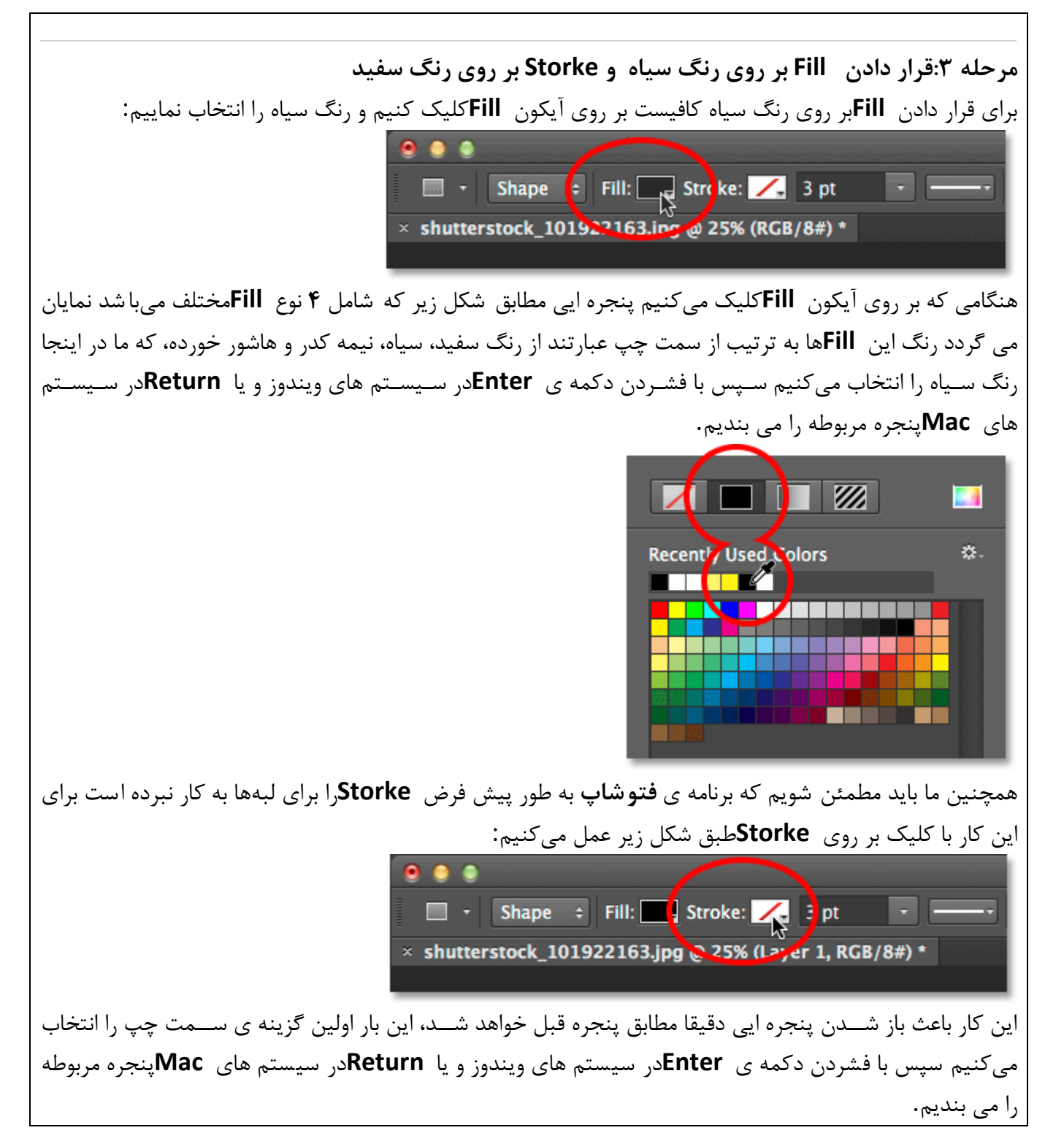

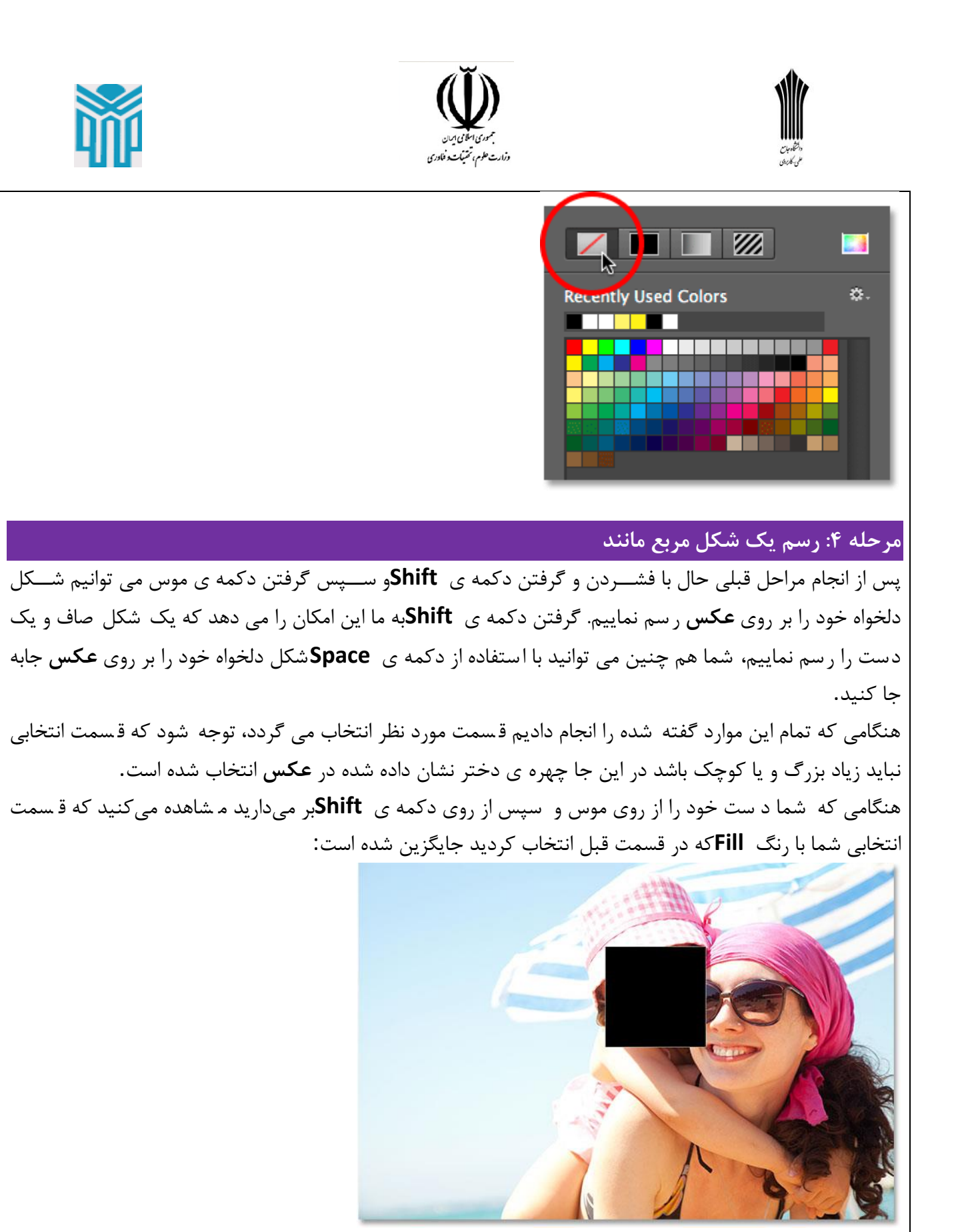

توجه نمایید افرادی که از برنامه ی **فتو شاپ** ن سخه **CC**ا ستفاده می کنند میتوانند همزمان که این مراحل را انجام می دهند از پنل **Propertise**و انتخاب گزینه ی **Propertise Shape Live**ستتایر **Shape**های دیگر را نیز مشتتاهده کنند.

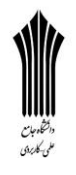

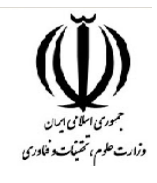

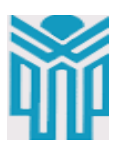

## **مرحله ۵ : کپی برداری از الیه ی Shape**

اگر به پنل **Layer**نگاه کنیم می توانیم یه ی **Shap**ای که اخیرا ا ضافه کرده ایم را ببینیم، برنامه ی **فتو شاپ** ا سم آن را **1 Rectangle**قرار داده است و با ی **Layer Background**قرار دارد.

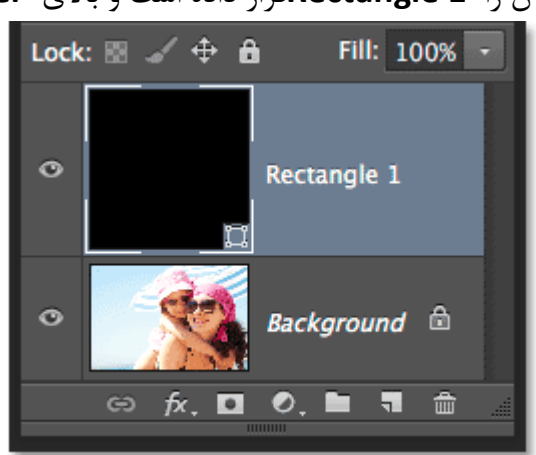

برای کپی برداری از یه ی مد نظر، آن یه را انتخاب می کنیم و ستپس به منوی **Layer**که در قستمت منو قرار دارد میرویم، بر روی **New**کلیک کرده و گزینه ی **Copy Via Layer Shape**را انتخاب میکنیم. یک راه سریع تر برای انجام این کار فشردن دکمه ی **J**+**Ctrl**در سیستم های ویندوز و یا **J**+**Command**در سیستم های **Mac**است.

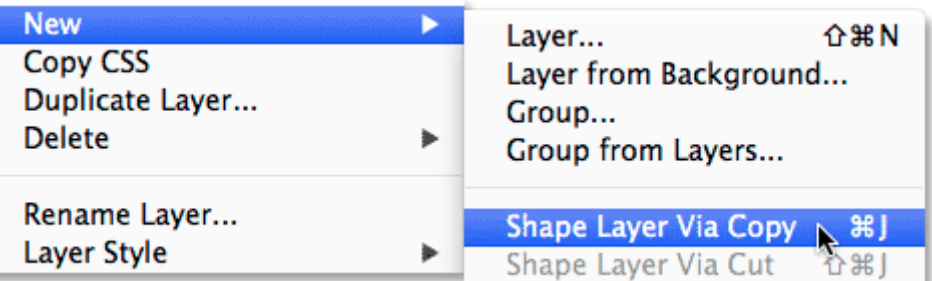

با انجام این کار می توانیم کپی مورد نظر خود را در پنل **Layer**مشاهده کنیم:

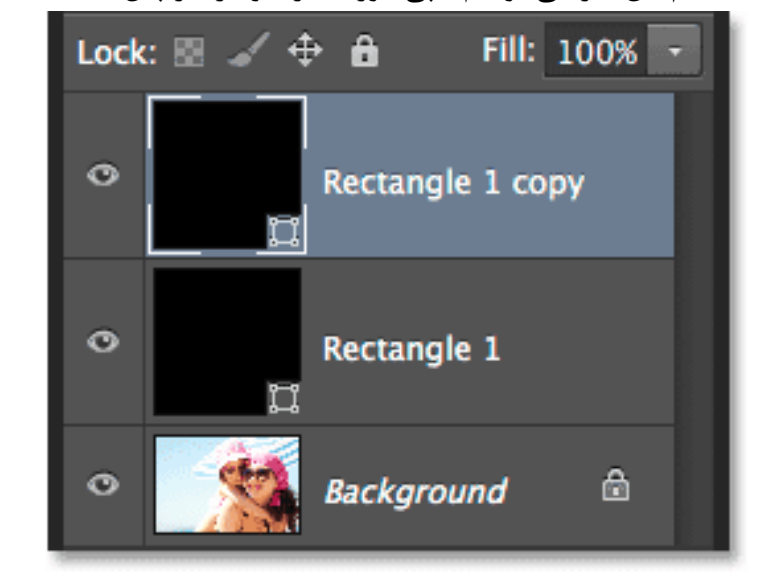

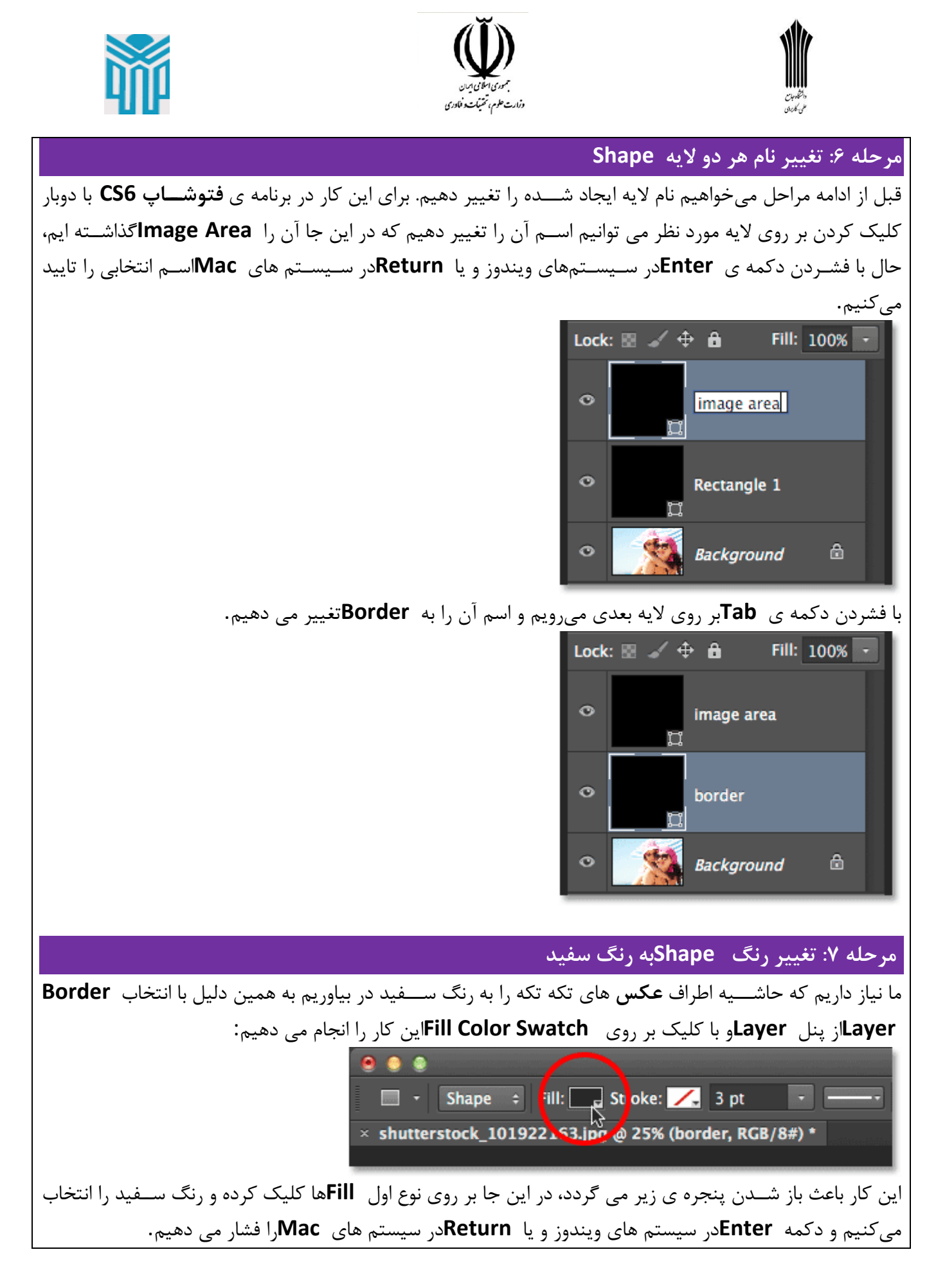

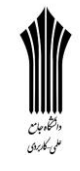

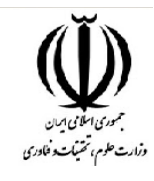

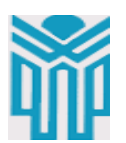

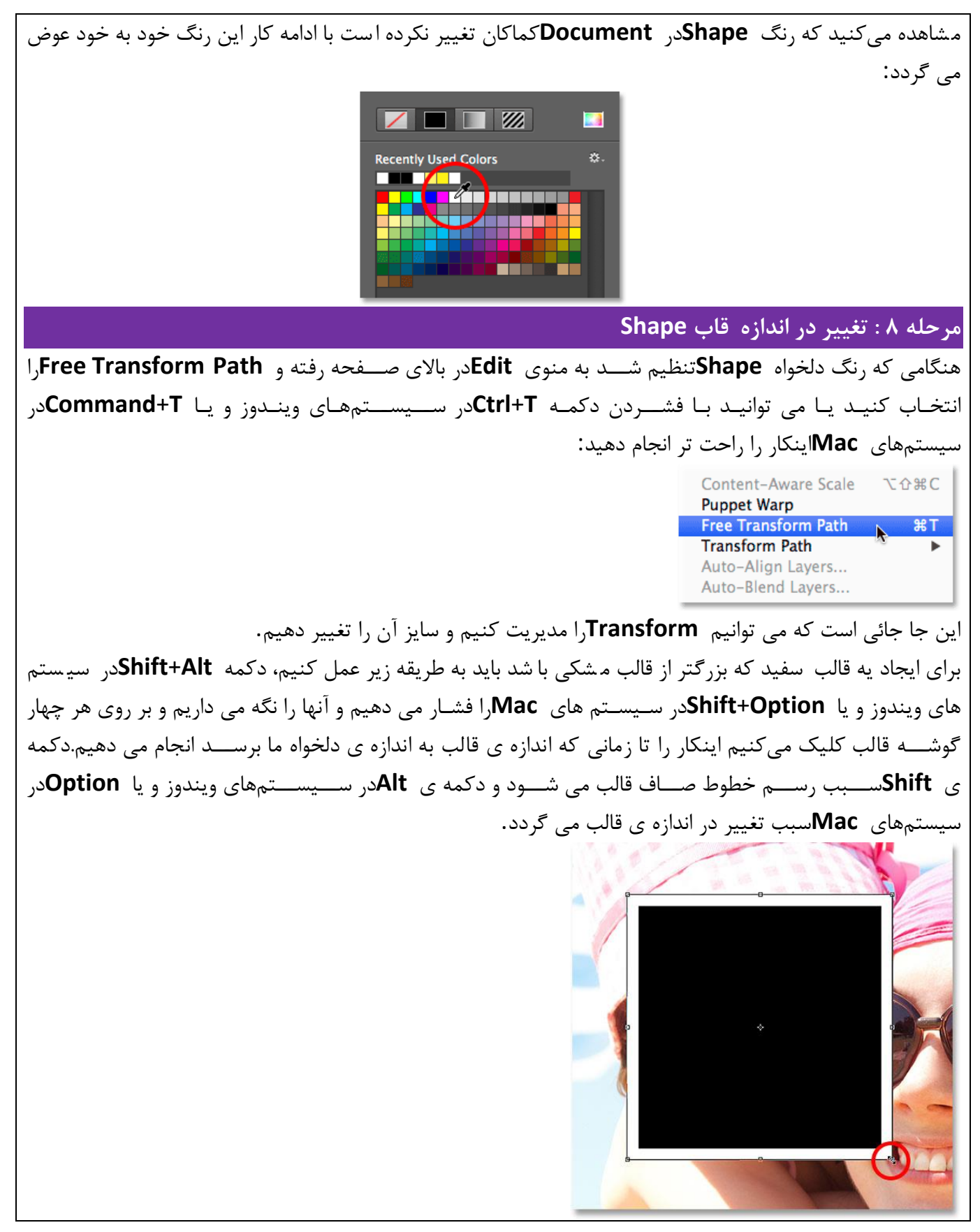

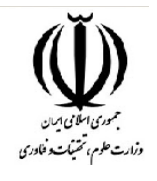

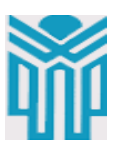

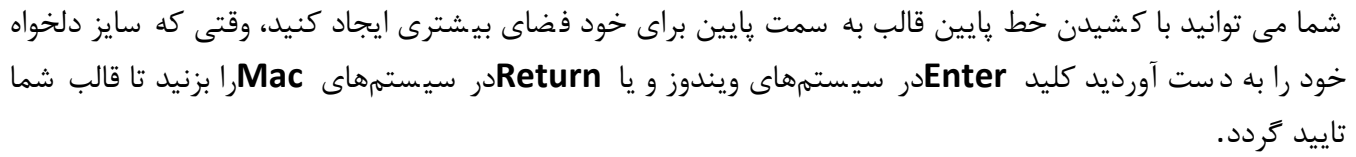

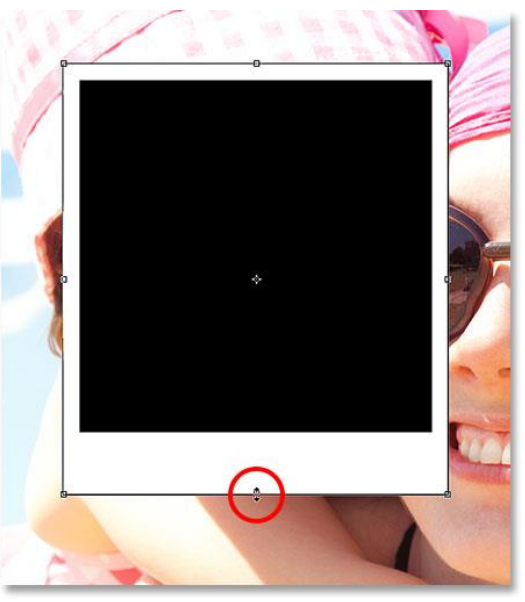

**مرحله :۹اضافه کردن یک سایه به قالب**

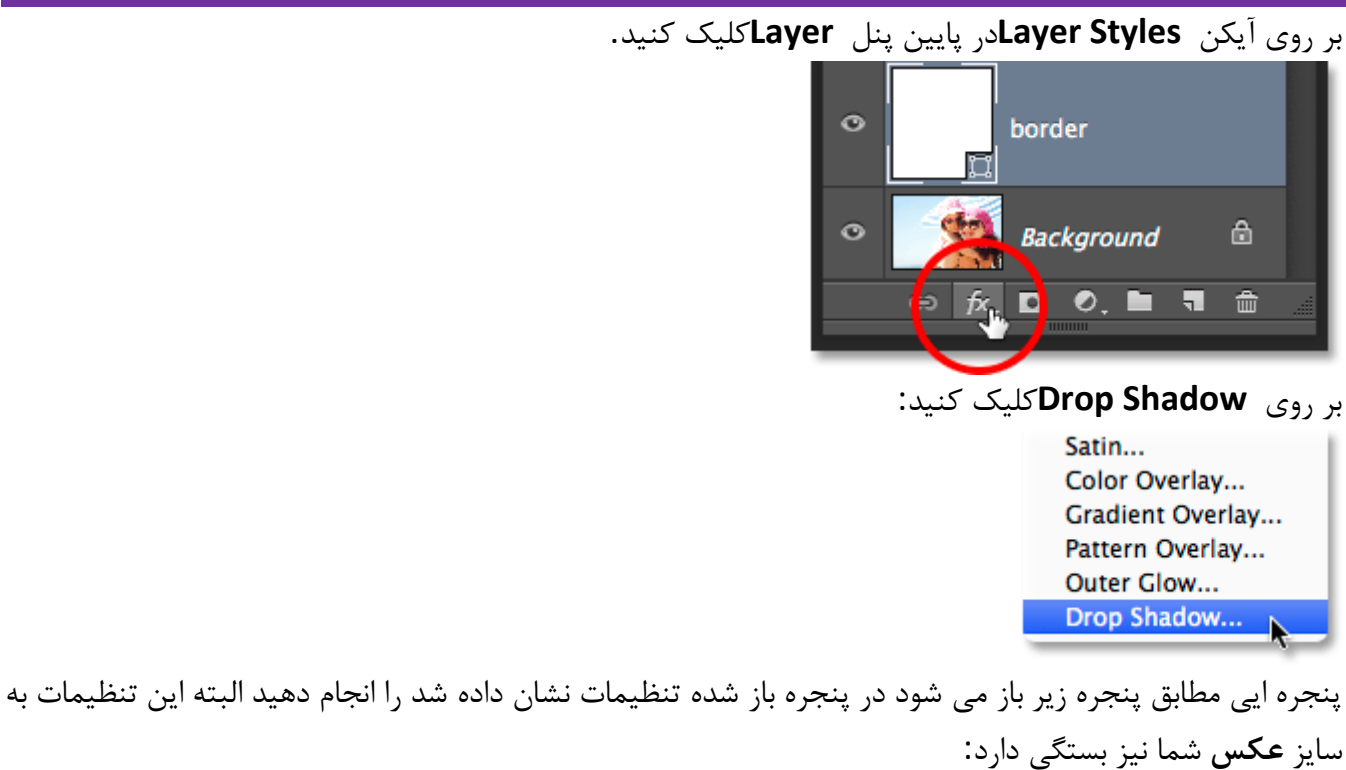

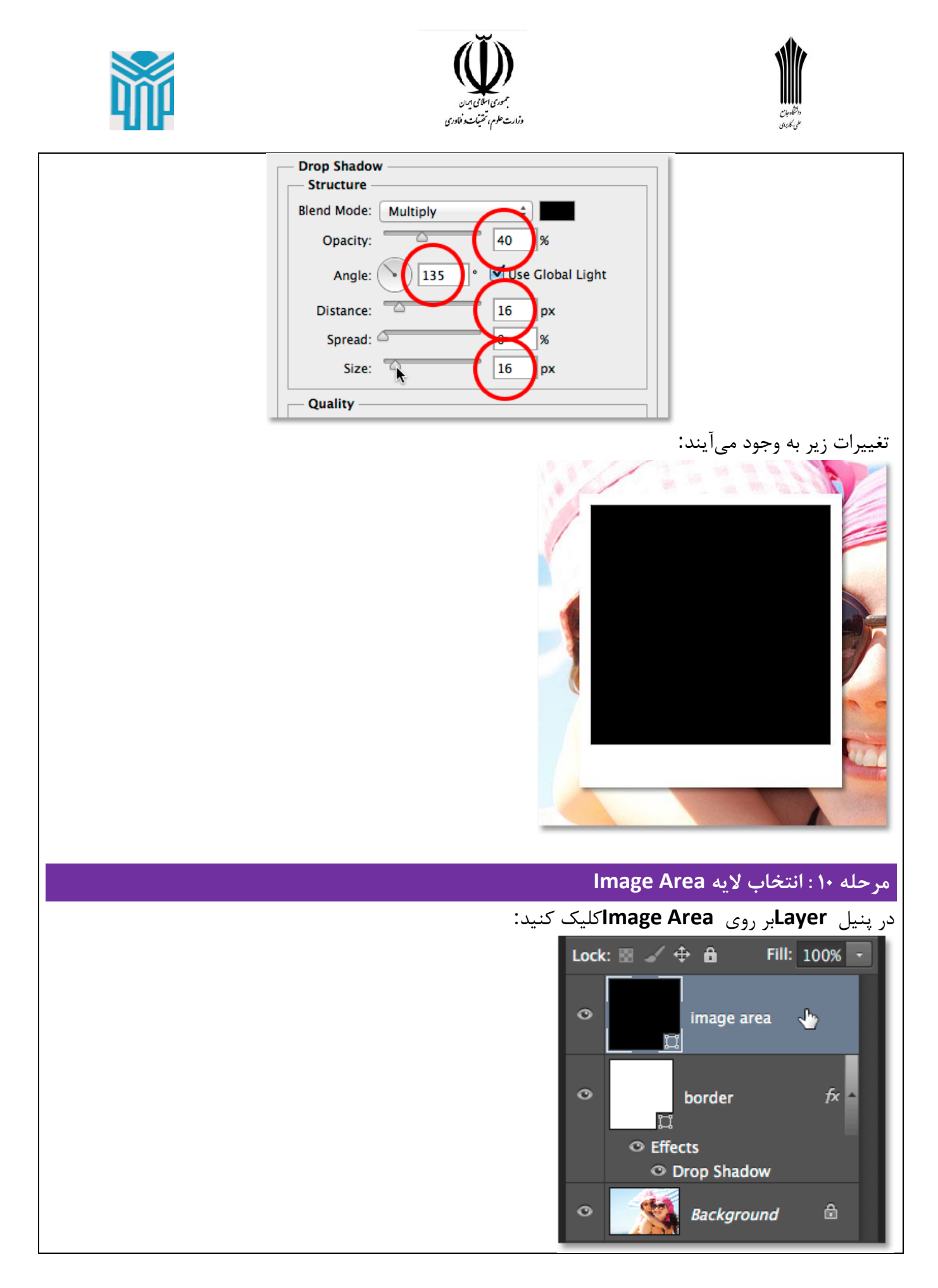

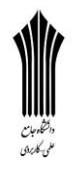

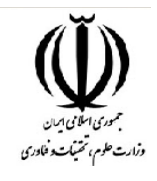

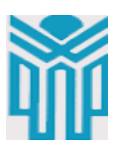

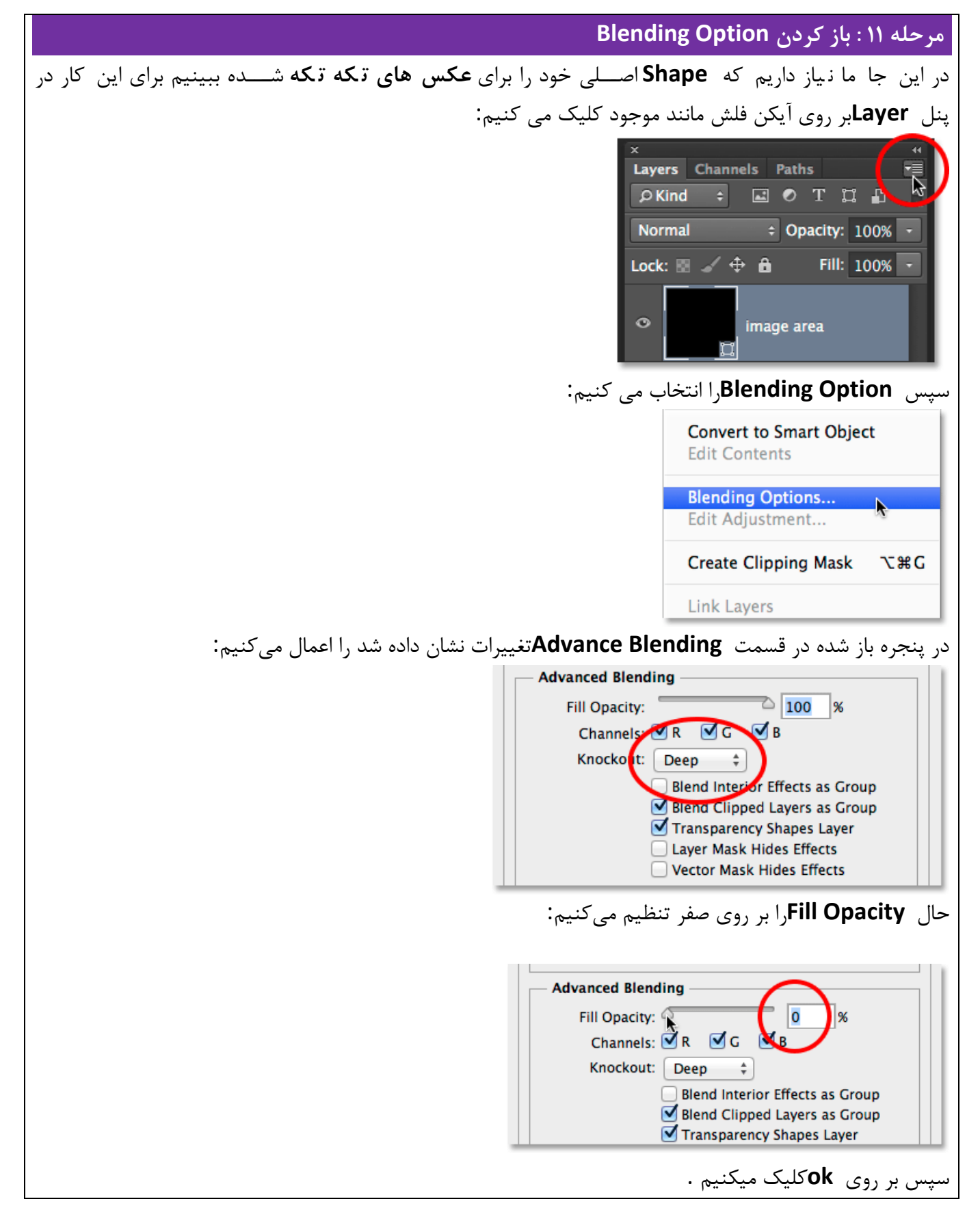

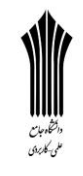

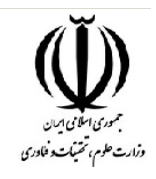

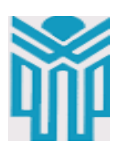

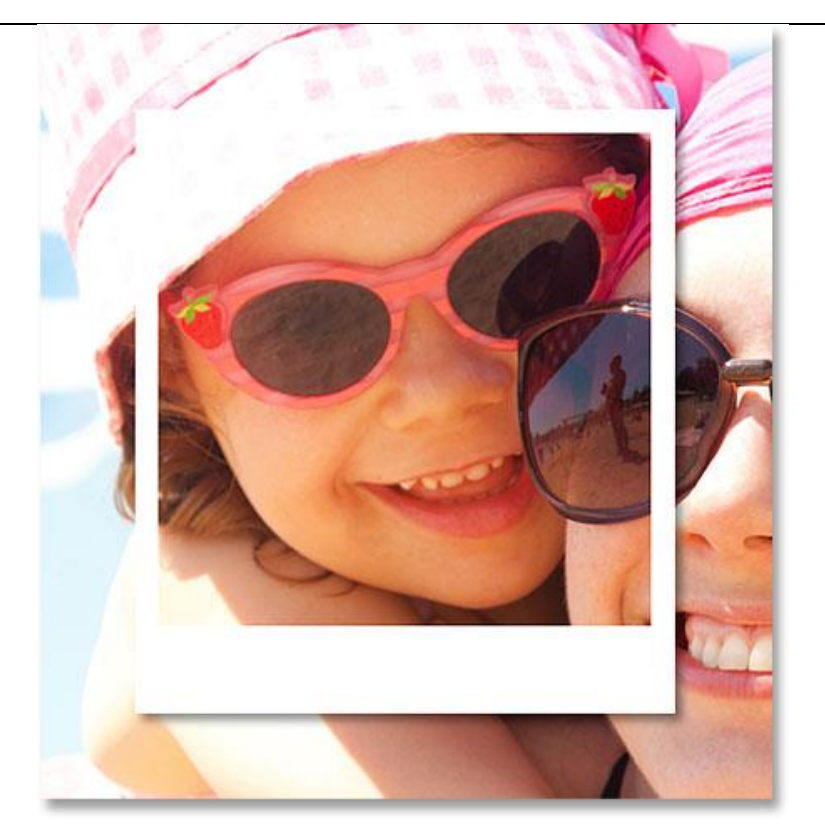

### **مرحله :۱۲ انتخاب هر دو الیه Shape**

برای ادامه کار ما نیاز داریم که یک کپی از هر دو لایه در دســترس داشــته باشــیم برای انجام این کار باید هر دو لایه موجود را با هم انتخاب کنیم .دکمه ی **Shift**را پایین نگه می داریم و بر روی یه **Border**که یه پایینی است کلیک مے کنیم.

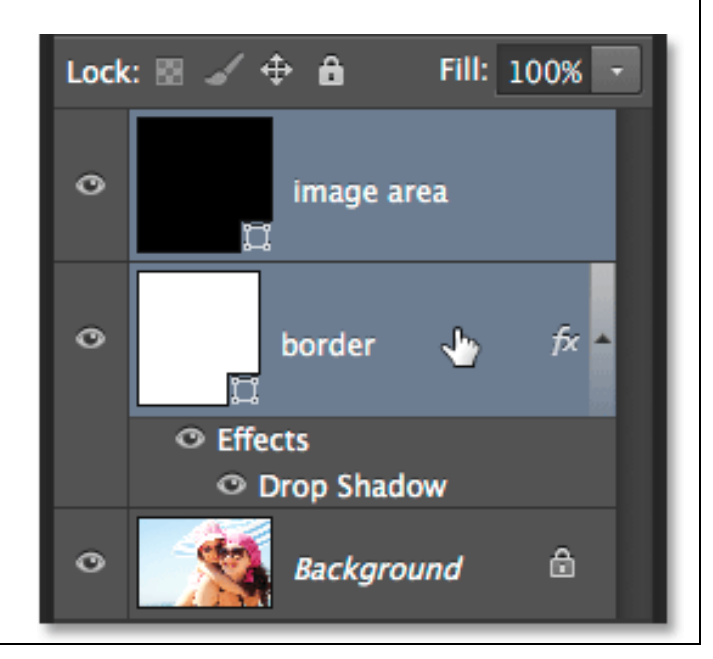

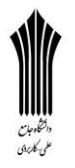

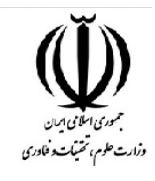

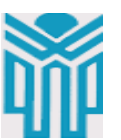

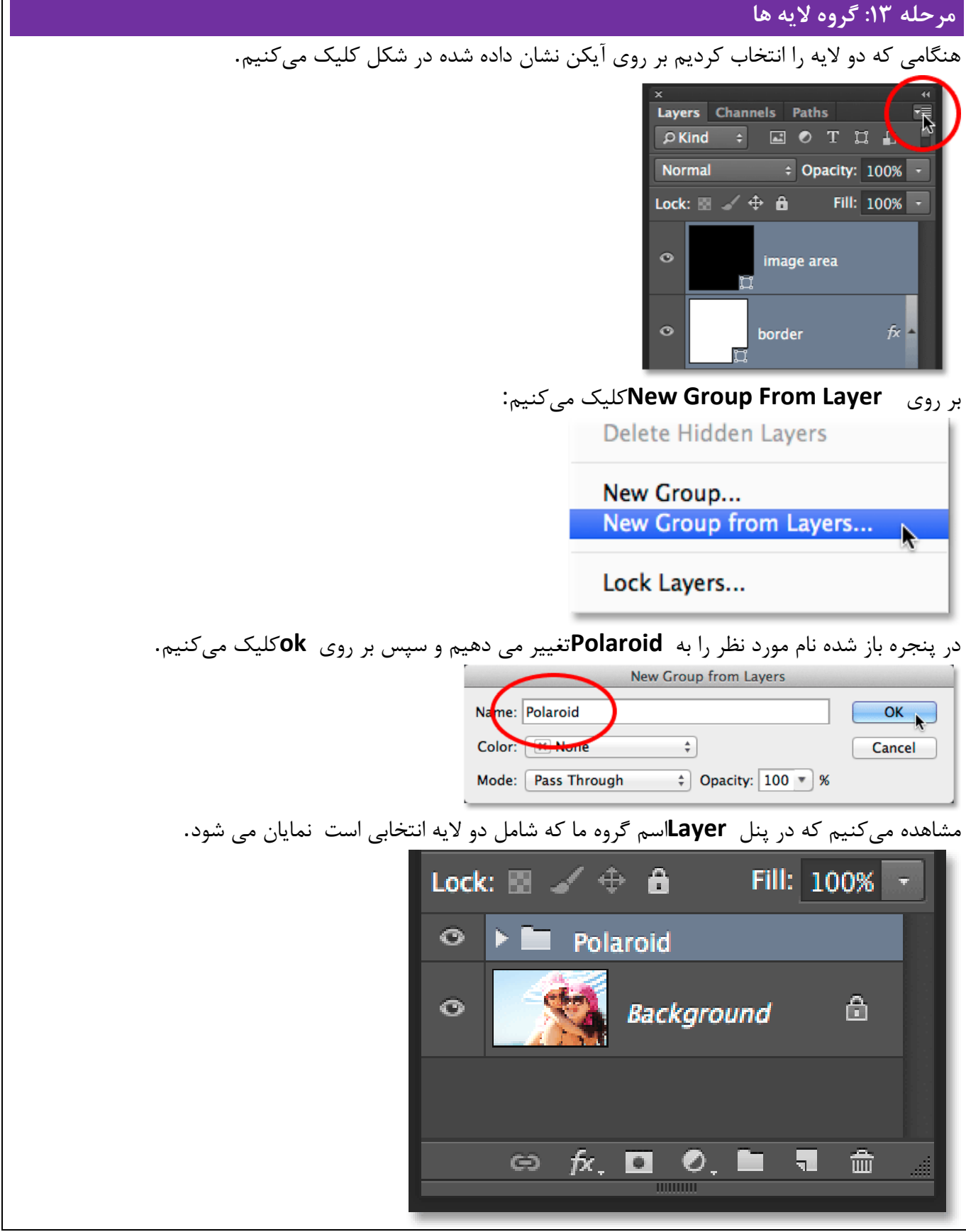

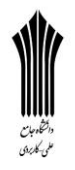

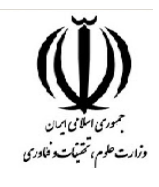

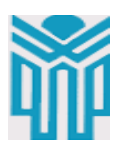

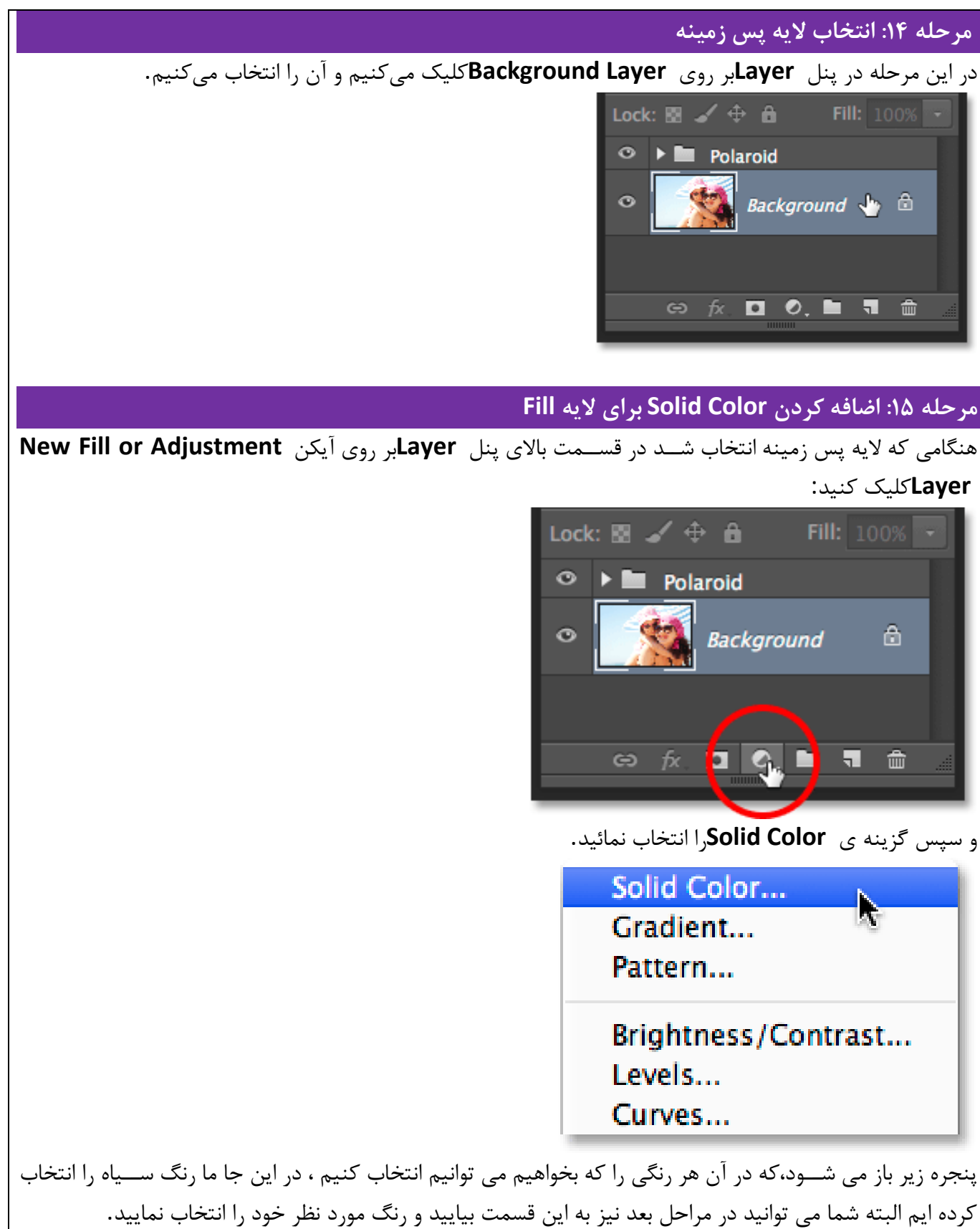

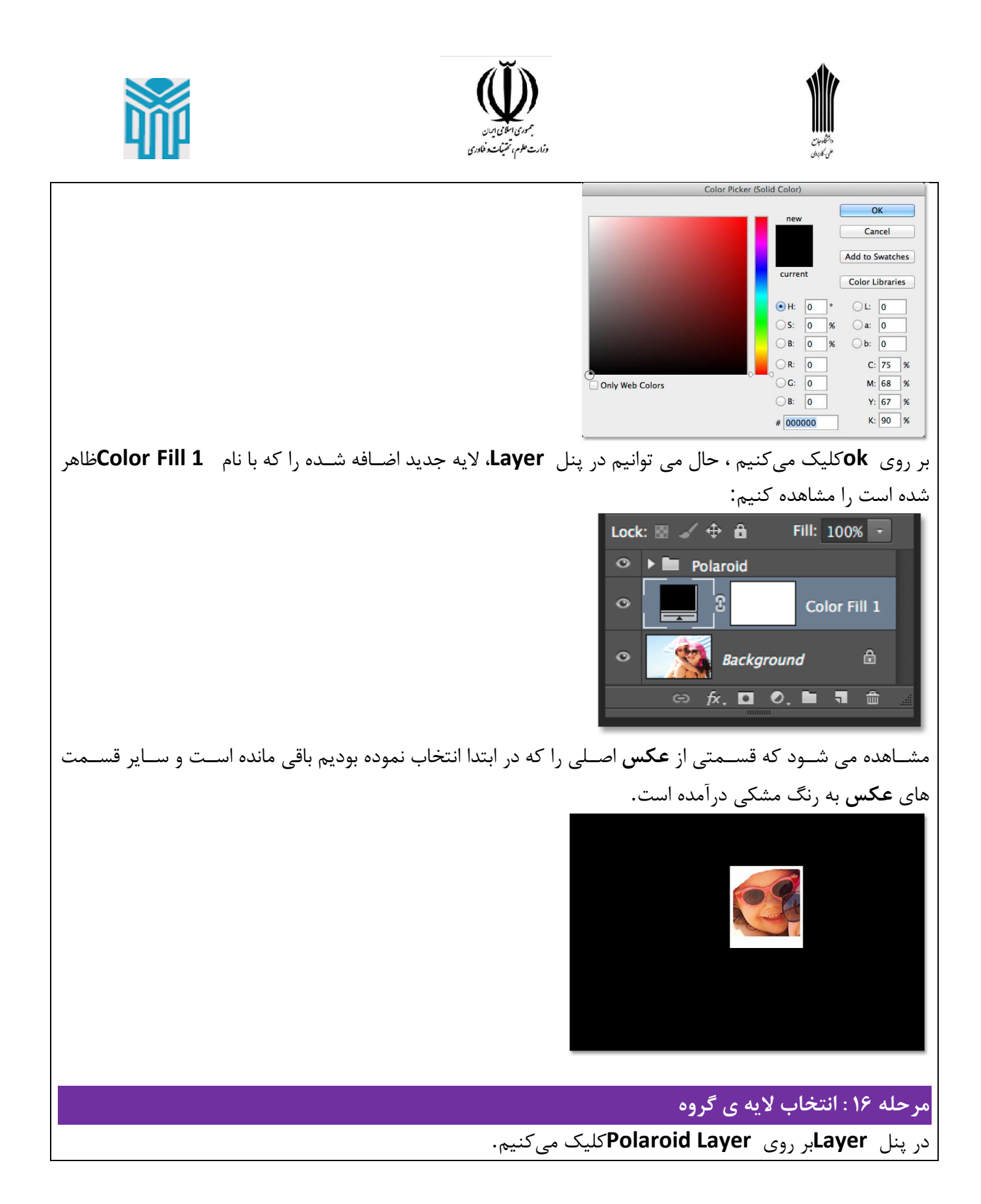

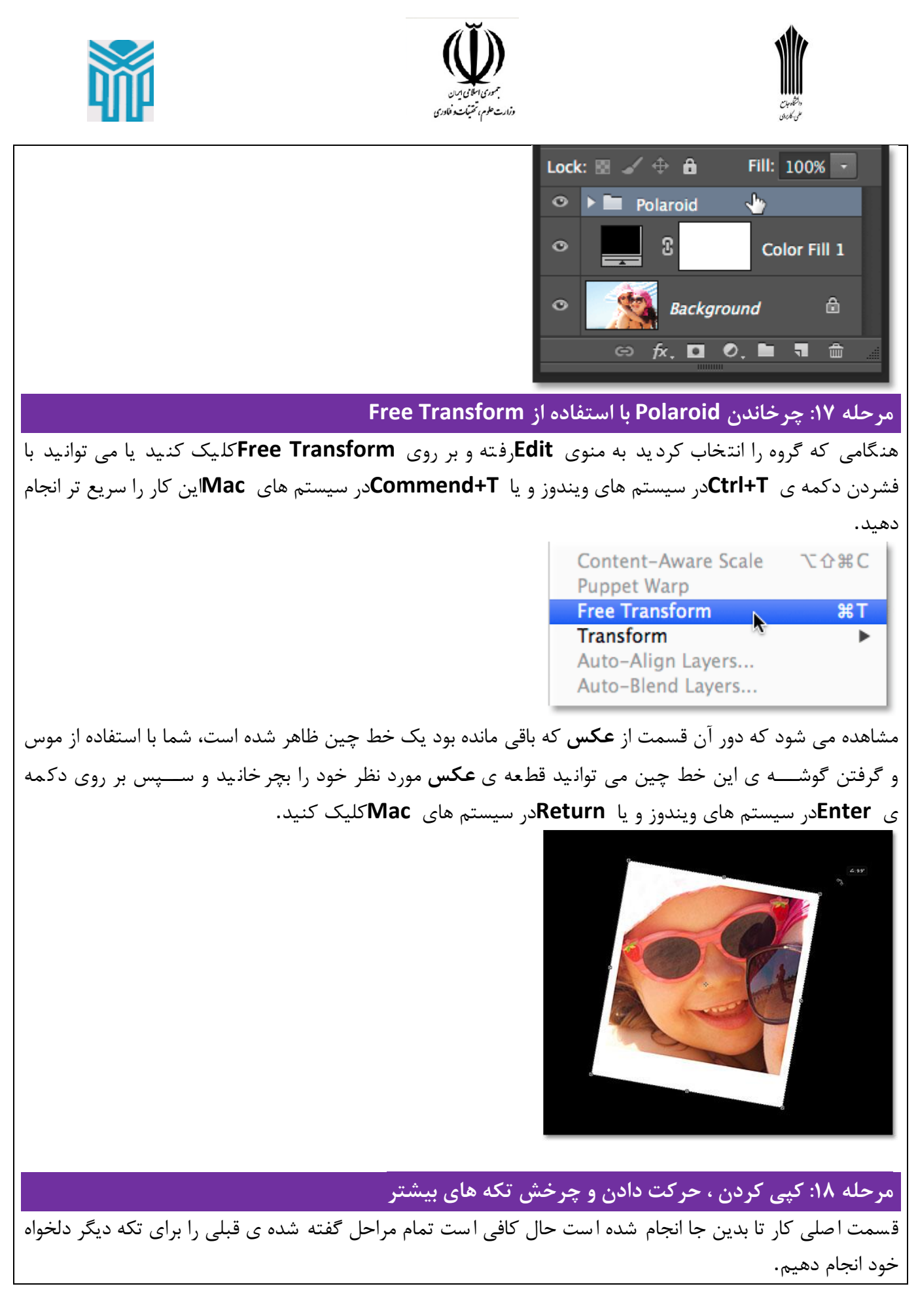

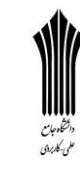

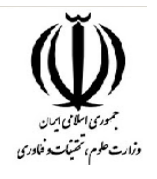

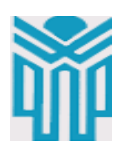

برای این که کار شما چندان زمان بر نشود می توانید از راه های میانبر گفته شده استفاده کنید. مثال برای اضافه کردن یک تکه جدید دکمه ی **J**+**Ctrl**در ستیستتم های ویندوز و یا **J**+**Command**در ستیستتم های **Mac**را فشتار دهید م شاهده میکنید که در پنل **Layer**یک فایل با نام **Copy Polaroid**ظاهر شده ا ست که کارهای انجام شده را می توانید با استفاده از آن انجام دهید.

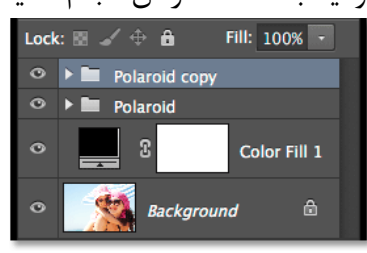

ستتتپس برای حرکت و یا چرخاندن **تکه** مورد نظر با استتتتفاده از دکمه ی **T**+**Ctrl**در ستتتیستتتتم های ویندوز و یا **T**+**Command**در ستتتیستتتتم های **Mac**این کار را انجام دهید و تکه مورد نظر را به هر جهتی که میخواهید بچرخانید.

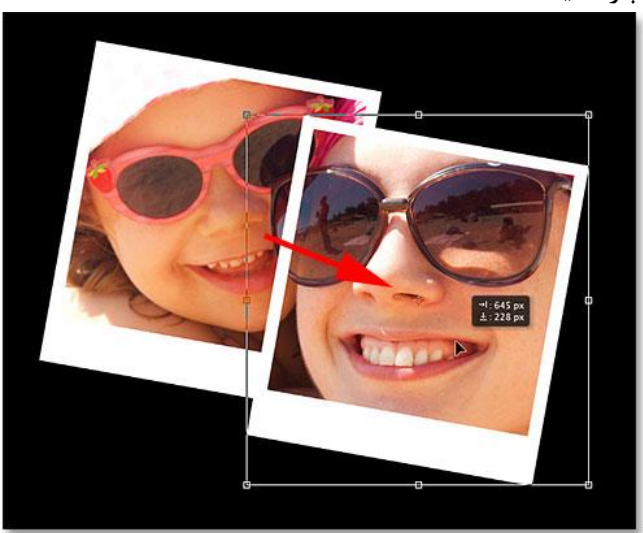

وقتی که این کار را انجام دادید بر روی دکمه ی **Enter**در ستتتیستتتتم های ویندوز و یا **Return**در ستتتیستتتتم های **Mac**کلیک کنید تا کار شما تایید گردد همچنین می توانید با دوبار کلیک کردن بر هر نقطه از ت صویر این کار را انجام دهید.

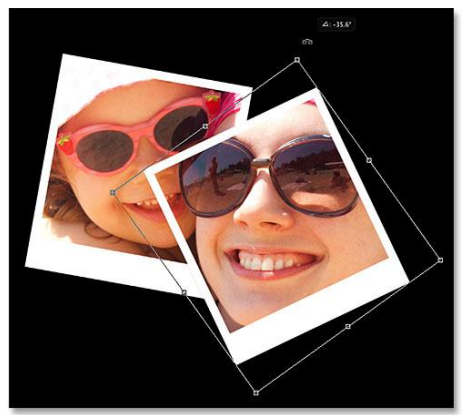

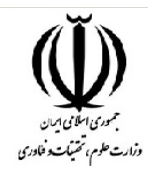

با ادامه دادن این کار می توانید تکه های بی شتری را به **عکس** ا ضافه کنید فقط توجه نمایید که بهتر ا ست برای زیباتر

شدن کار قسمت های شاخص **عکس** را تکه تکه کنید.

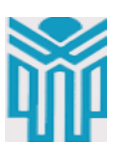

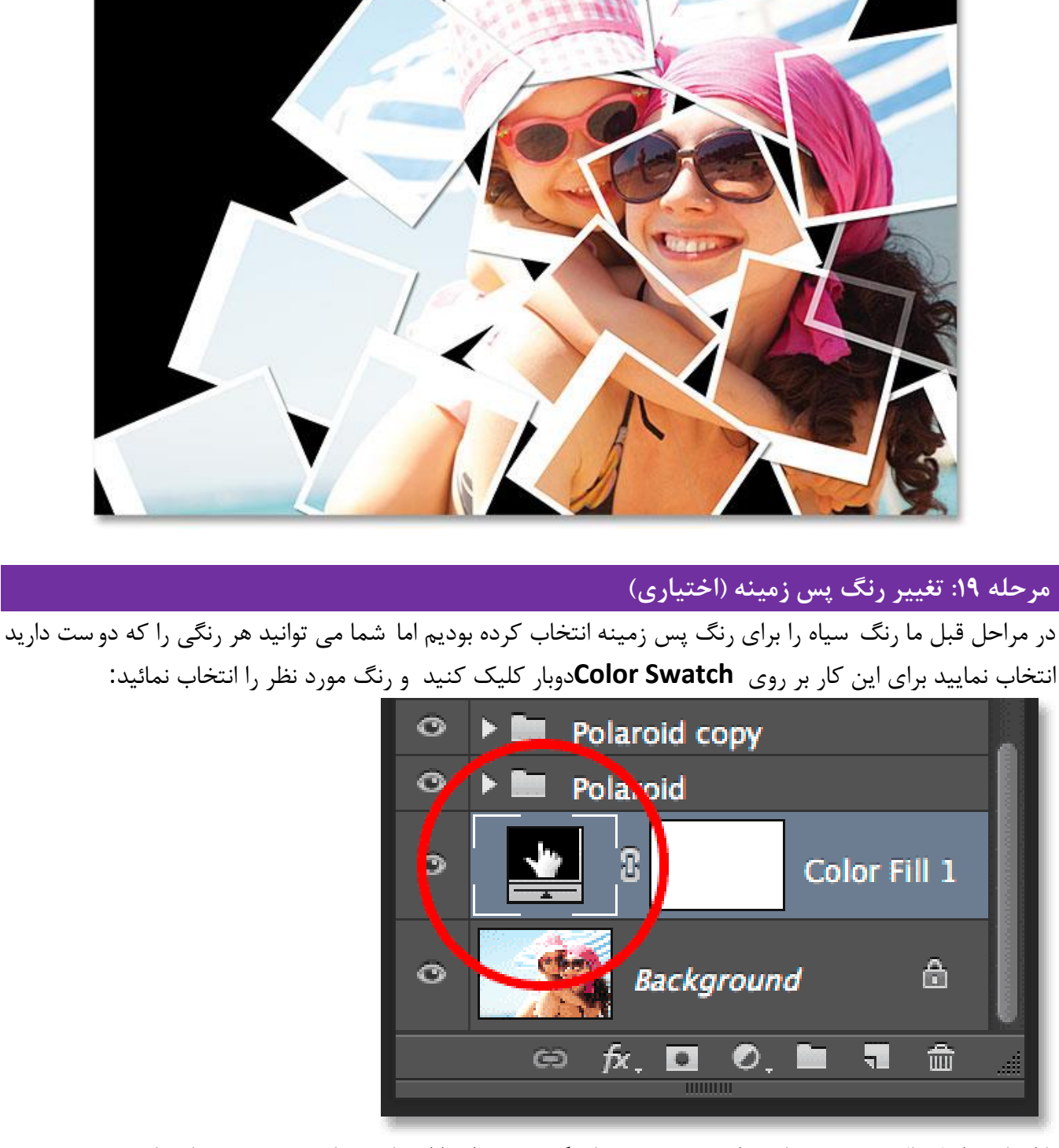

با انجام مراحل بالا پنجره زیر باز خواهد شـد و شـما رنگ مورد نظر را انتخاب می کنید همچنین با حرکت موس خود بر روی رنگ ها شما میتوانید تغییرات ایجاد شده را بر روی تکه ی **عکس** ملاحظه کنید:

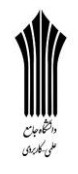

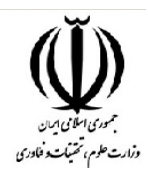

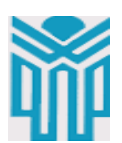

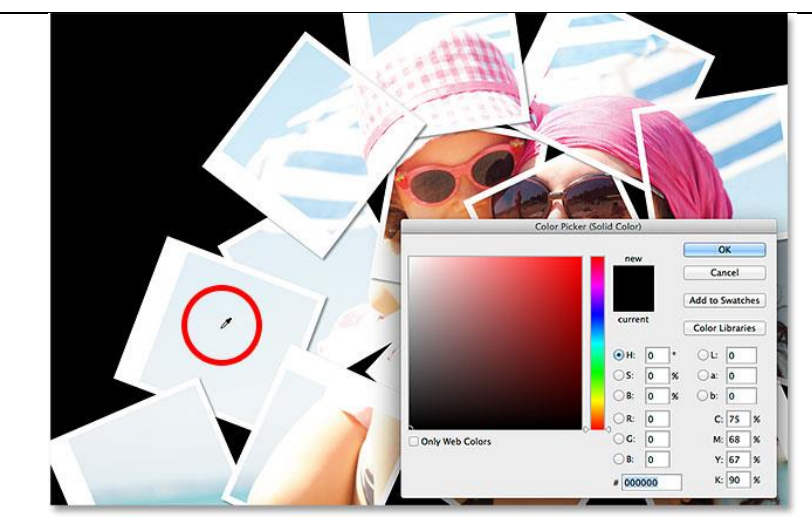

هنگامی که رنگ مورد نظر را انتخاب کردید بر روی **ok**کلیک کنید، مشتتتاهده میکنید که برنامه **فتوشاااپ** به خودی خود رنگ مورد نظر شما را در تکه ی **عکس** اعمال میکند.

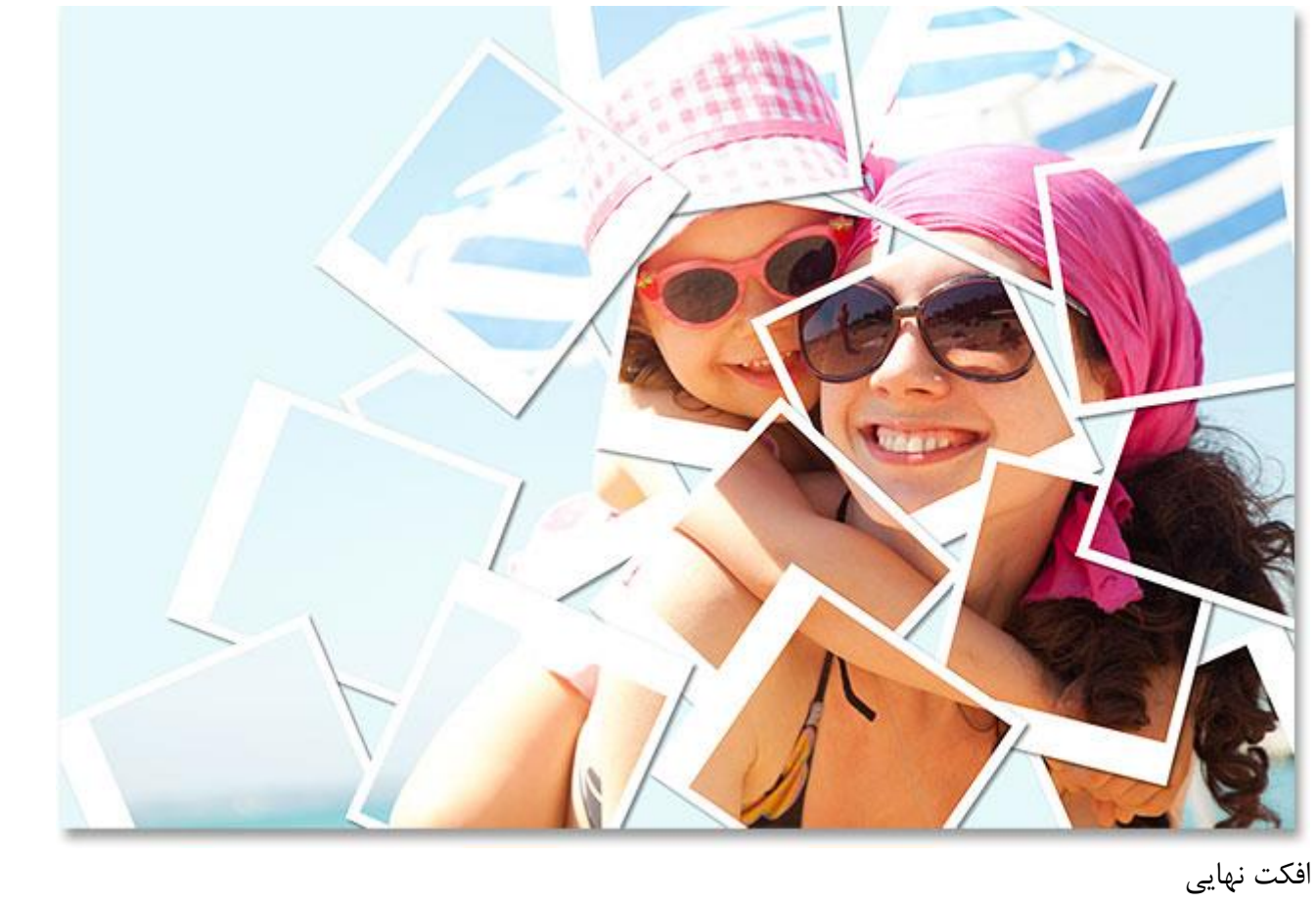